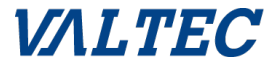

# **「リモートデスクトップ」 設定ガイド**\*V-Warp

**The Committee of the Committee of the Committee of the Committee of the Committee of the Committee of the Committee of the Committee of the Committee of the Committee of the Committee of the Committee of the Committee of** 

**Copyright(C) VALTEC CO., LTD. All right reserved.** <sup>1</sup>

NU.

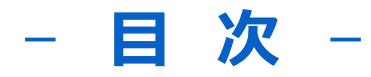

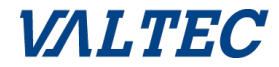

# **● リモートデスクトップ設定方法 ● リモートデスクトップの注意点**

- **● V-Warpについて**
- **● 構成/利用手順**
- **● 動作環境/価格**
- VALTECグループのご紹介
- **● お問い合わせ先**

#### *VALTEC*

Windows10 Pro**のみ接続先として利用することができます。**Windows10 Homeは接続先としては利用できません。 その為、社内などで利用しているパソコン(接続先)がWindows10 Proなのか確認する必要があります。

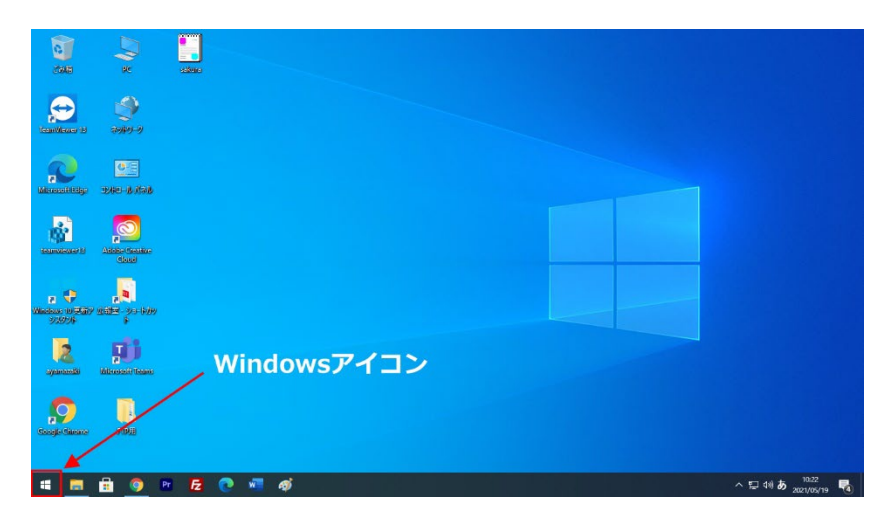

**■** Windows**のバージョンを確認する方法** Windowsのバージョン確認の手順は、 [スタート]>[設定]>[システム]>[詳細情報]>[エディ ション] を選択していきます。下記で画面イメージと一緒に確認 していきましょう。

[スタート]を開きます。左下のWindowsアイコンです。

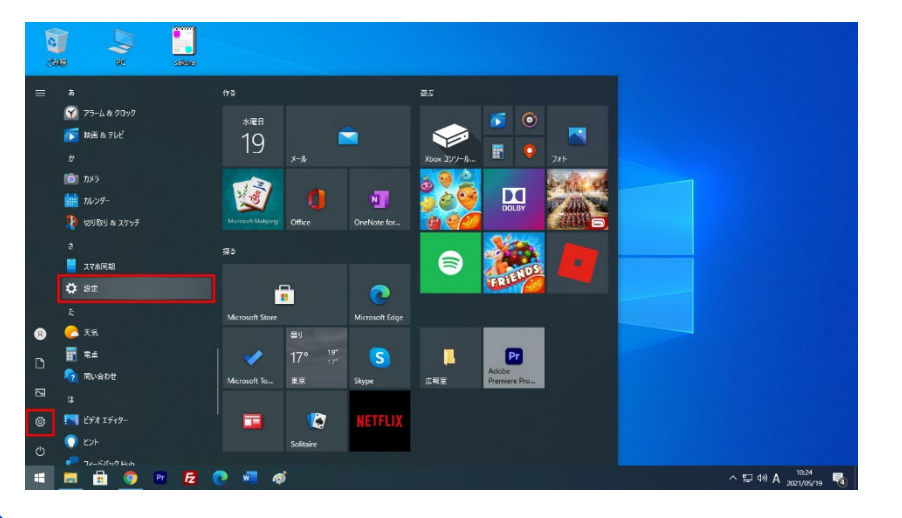

[設定]を開きます。 左の歯車マークか下へスクロールしてさ行の設定です。

#### **VALTEC**

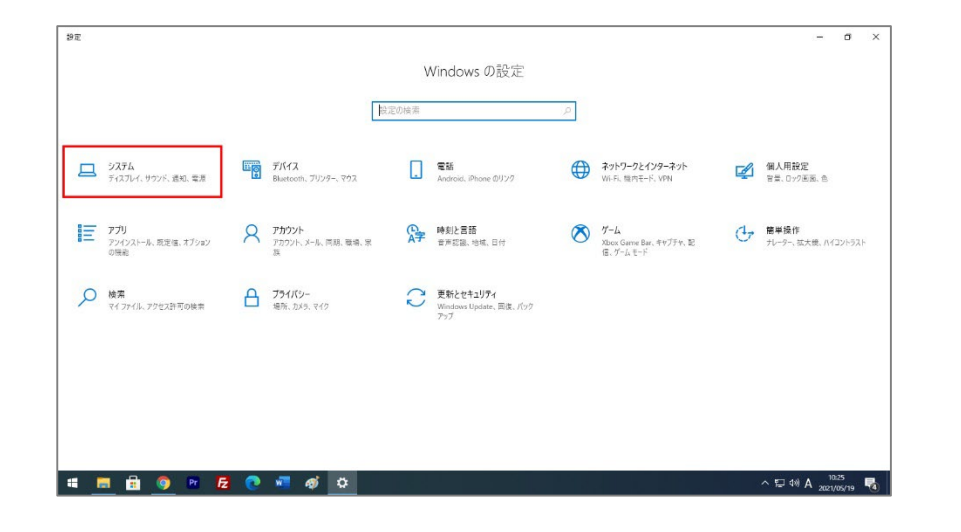

#### $\leftarrow$  97  $\sigma$   $\times$ ディスプレイ  $67 - 6$ 設定の検索 Web DAILY Windows HD Color 画面のちらつきの修正 システム 画面の限スなの本書 HDR に対応したビデオ、ゲーム、アプリで、より明るく、より鮮やかな画像をお楽しみ<br>いただけます。 複数のモニタを設定する フォントサイズの調整 ○ 電源とスリープ 拡大縮小とレイアウト  $=$  20% このディスプレイ設定はリモート セッションから変更できません。 **全 ヘルプを表示** テキスト、アブリ、その他の項目のサイズを変更する ■ フィードバックの送信 48 ダブレット 開 マルチタスク 表示スケールの詳細設定 ムコ この PC へのプロジェクション ディスプレイの解像度 ※ 共有エクスペリエンス 画面の向き 血クリップボード メ リモート デスクトップ マルチ ディスプレイ **① 詳細情報** グラフィックの設定 **SHOPE CHOO**

[システム]を開きます。左上の赤枠です。

#### [詳細情報]を開きます。左側の青色背景の箇所を 下スクロールで出てきます。

#### **VALTEC**

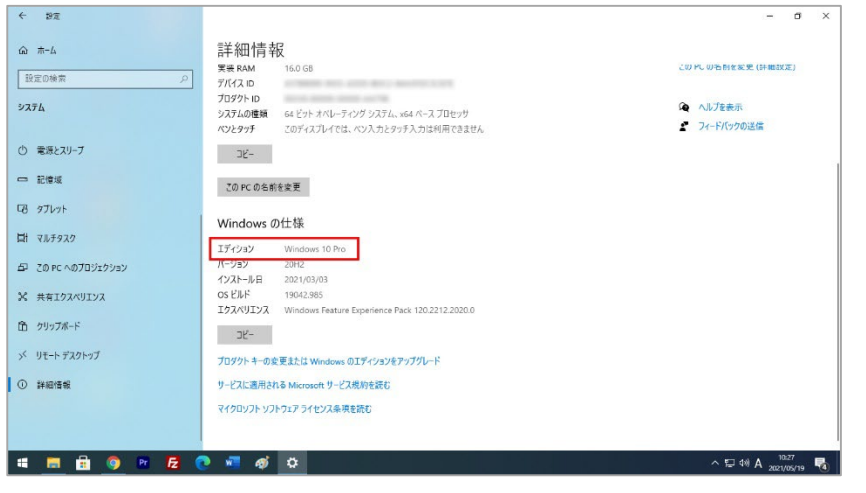

詳細情報内のWindowsの仕様・エディションにお使 い

のパソコンのWindowsバージョン記載されています。 Windows10 Proと記載されているかをご確認くだ さい。

Windowsのバージョン確認ができたらリモートデス ク トップ機能の設定です。

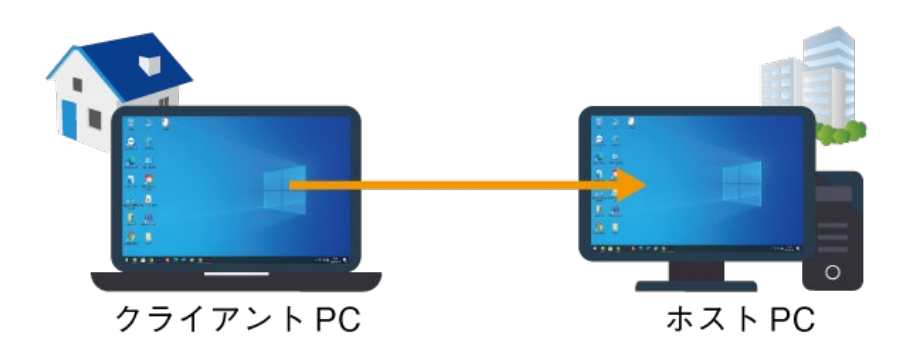

#### **■ リモートデスクトップ機能の設定準備**

リモートデスクトップ機能の設定方法を説明する際に パソコンが2種類出てきますがわかりやすくするため 接続先(社内などにあるパソコンで操作される側)を ホストPCと定義します。もう一方、手元にある パソコンをクライアントPCと定義します。

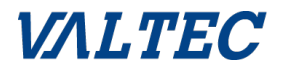

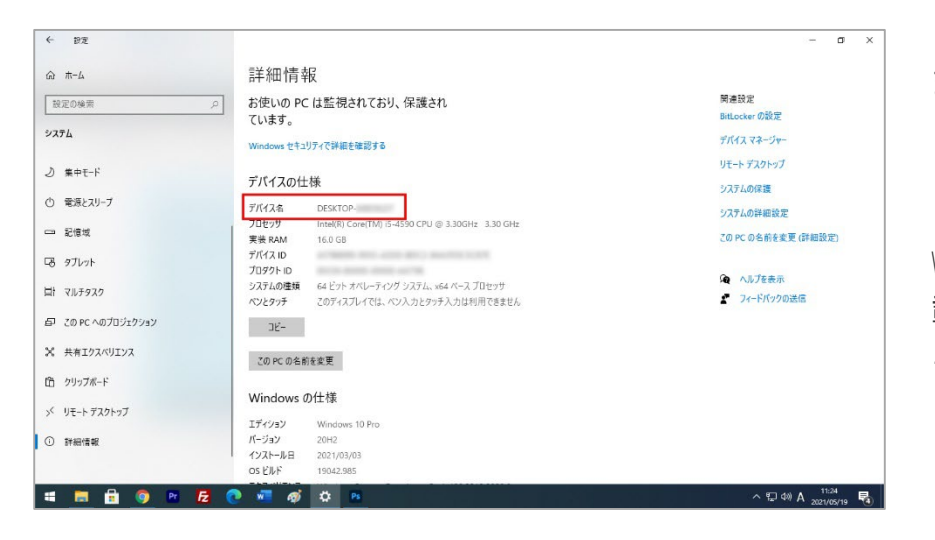

まず、ホストPCの「コンピューター名」 「ユーザー名」「パスワード」を確認していきま しょう。ホストPCの「コンピューター名」は先ほどの Windowsのバージョンを確認した詳細情報画面に記 載

されています。

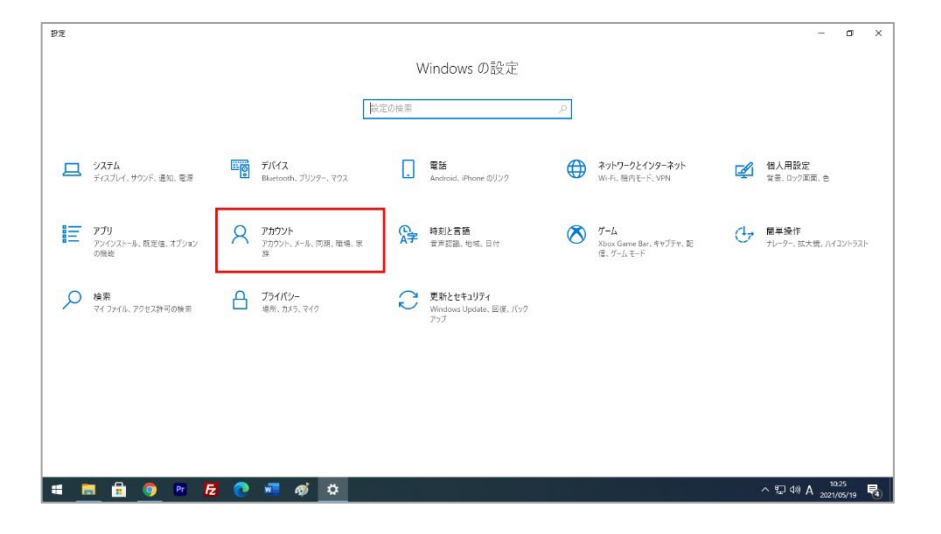

「ユーザー名」「パスワード」は社内のパソコンを 利用する際に入力するWindowsアカウントの 「ユーザー名」「パスワード」です。 もし設定していない場合は設定する必要があります。

[システム]を開き、赤枠のアカウントを開きます。

#### **VALTEC**

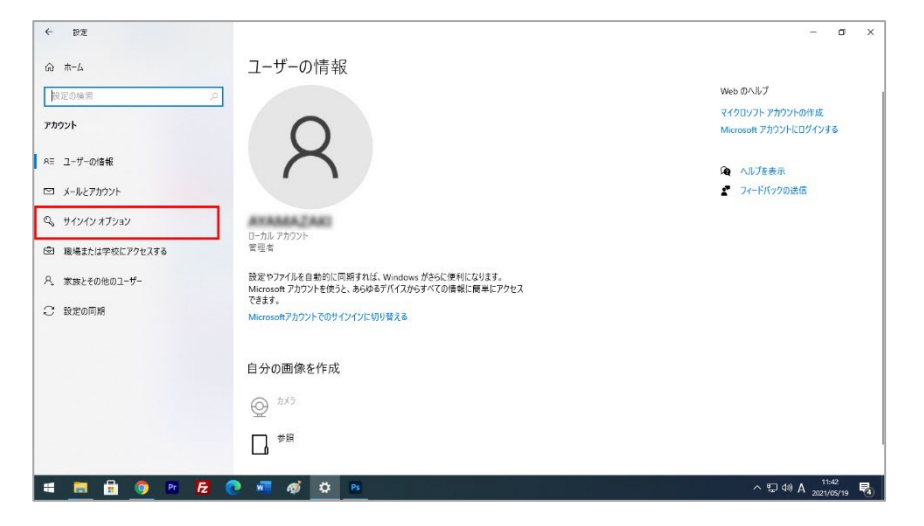

#### ユーザーの情報画面から赤枠内の サインインオプションを開きます。

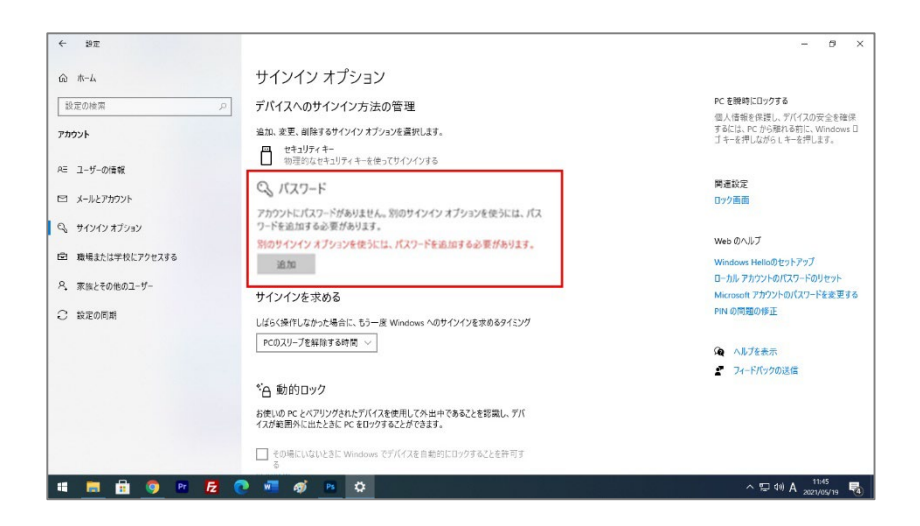

パスワードが設定されていなければ下記のように 表示されるので設定します。

#### ここまで確認・設定できたら、リモートデスクトップ の設定を行います。

### **ホスト**PC**の設定方法**

#### **VALTEC**

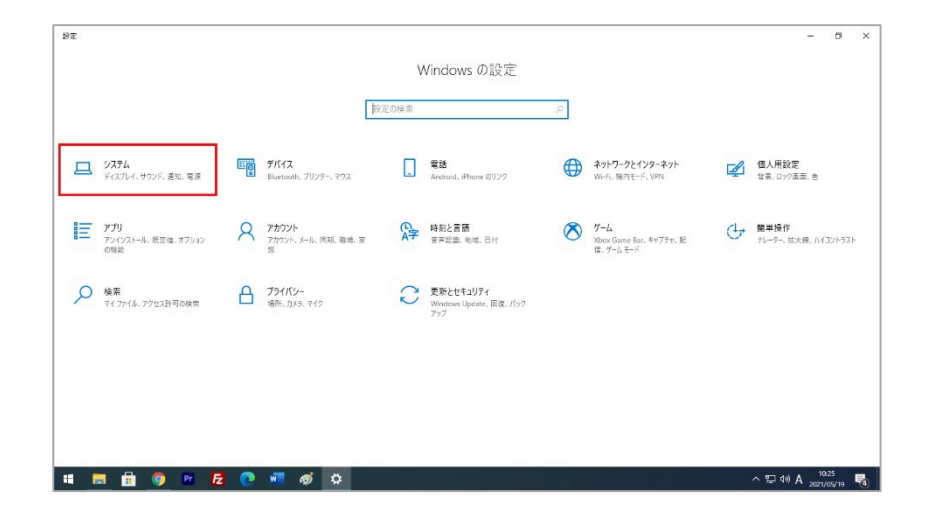

#### **■ リモートデスクトップ機能の設定方法(ホスト** PC**)** リモートデスクトップ機能の許可を行います。

[システム]を開きます。

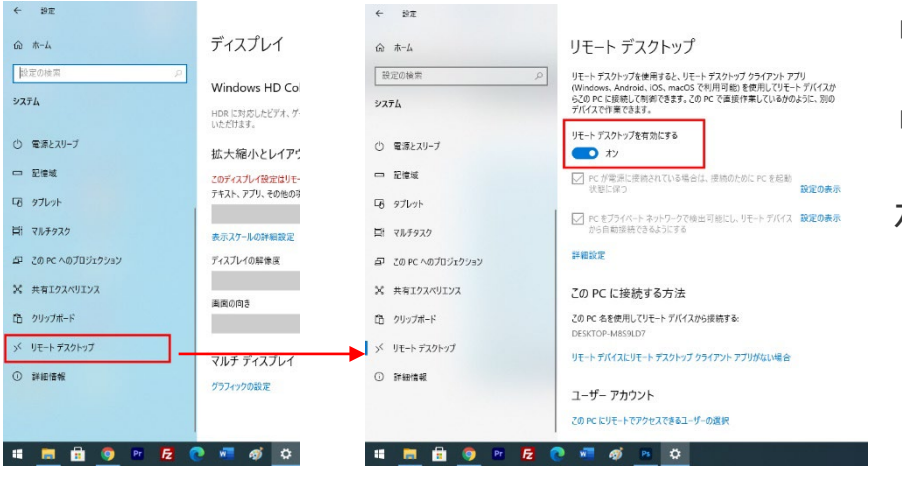

リモートデスクトップを開きます。 リモートデスクトップを有効にチェックを入れます。 ホストPCの設定は終了です。

### **クライアント**PC**の設定方法**

#### *VALTEC*

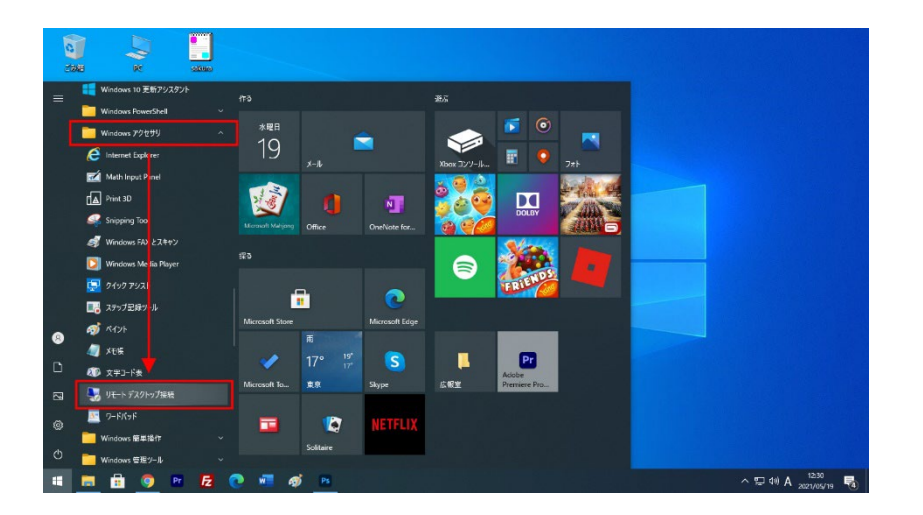

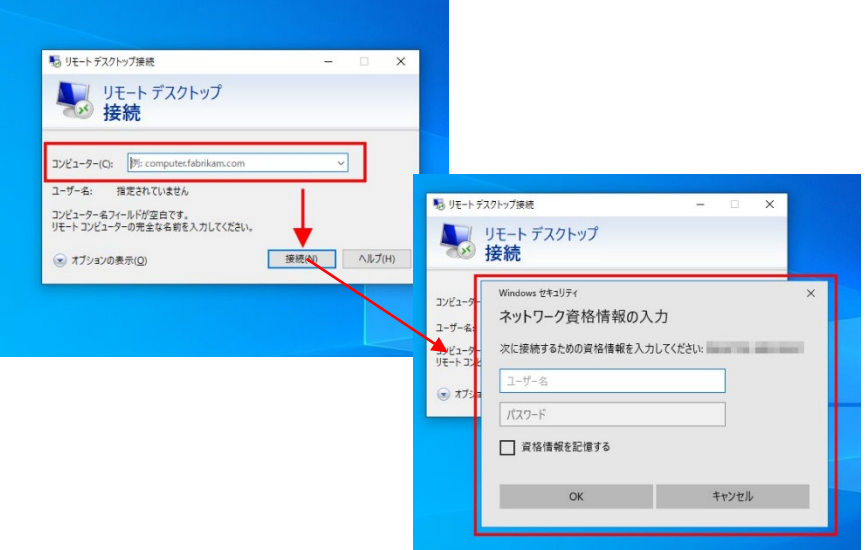

#### **■クライアント**PC**の設定方法**

クライアントPCでリモートデスクトップ接続を行います。

[スタート]を開き、W行のWindowsアクセサリをク リック

するとフォルダ内が開きます。

その中からリモートデスクトップ接続を開きます。

リモートデスクトップ接続画面が開いたら

コンピューター名の箇所へホストPCで確認した

デバイス名を記載して接続ボタンをクリックします。 Windowsセキュリティ画面が開いたら、

ユーザー名とパスワードを入力してOKをクリック します。先に資格情報を記憶するにチェックを入れ れば次回から入力を省略することができます。 初回の接続時にはセキュリティ証明書が表示されます。 証明を確認して「はい」をクリックします。 「このコンピュータへの接続について今後確認し

ない」にチェックを入れれば次回以降省略されます。

接続に成功するとホストPC画面がクライアントPC画面 に表示されます。

### **リモートデスクトップの注意点**

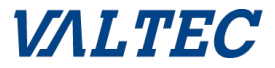

Windows10のリモートデスクトップは費用をかけることなく簡単にテレワーク環境を構築す る

ことができる便利な機能です。しかし、リモートデスクトップは自身だけでなく悪意のある 第三者にとっても便利な機能でもあるのです。

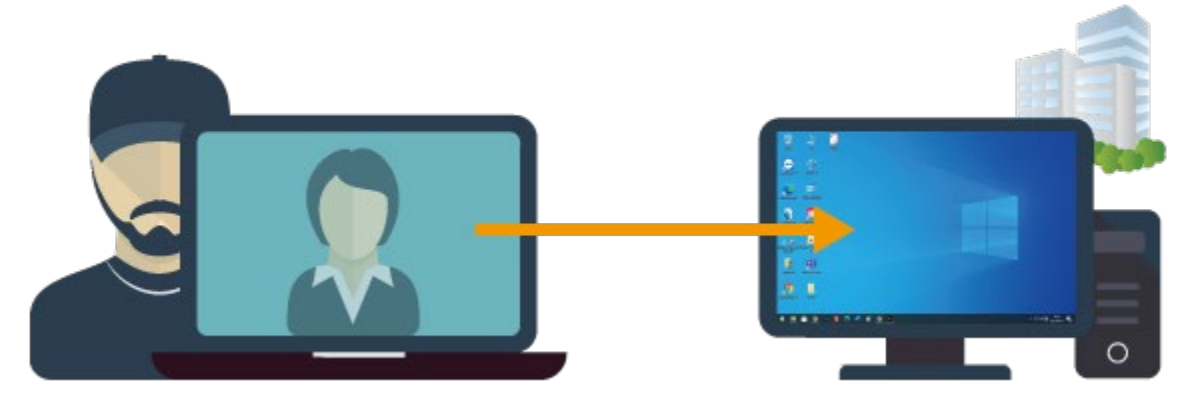

WindowsのリモートデスクトップはIDとパスワードさえあればデスクトップにログイン できてしまいます。また、一度不正ログインをされてしまうと、ネットワーク内の横移動 (ラテラルムーブメント)によって、会社内の他のシステムも不正に利用されてしまう 可能性あるため、セキュリティ機能を向上させる別サービスと一緒に利用することで情報漏洩 を防止することができます。

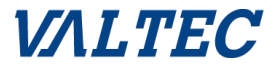

## **● V-Warpについて**

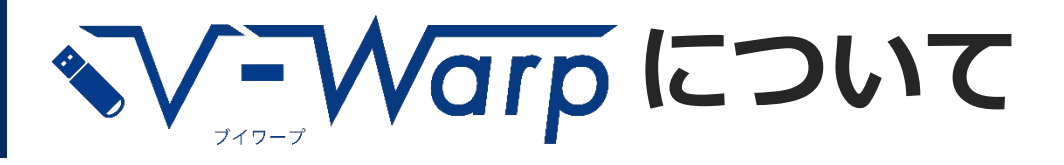

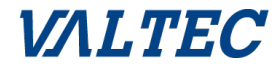

## **V-Warp(ブイワープ)とは?**

ご自宅等のパソコンにUSBを挿すだけで、会社内のPCを遠隔操作する ことができるリモートアクセスサービスです。

(遠隔操作している会社内のPCの画面を、ご自宅等遠隔地にあるPCに 転送します。)

外出先でもオフィスと変わらない業務を行うことができます。

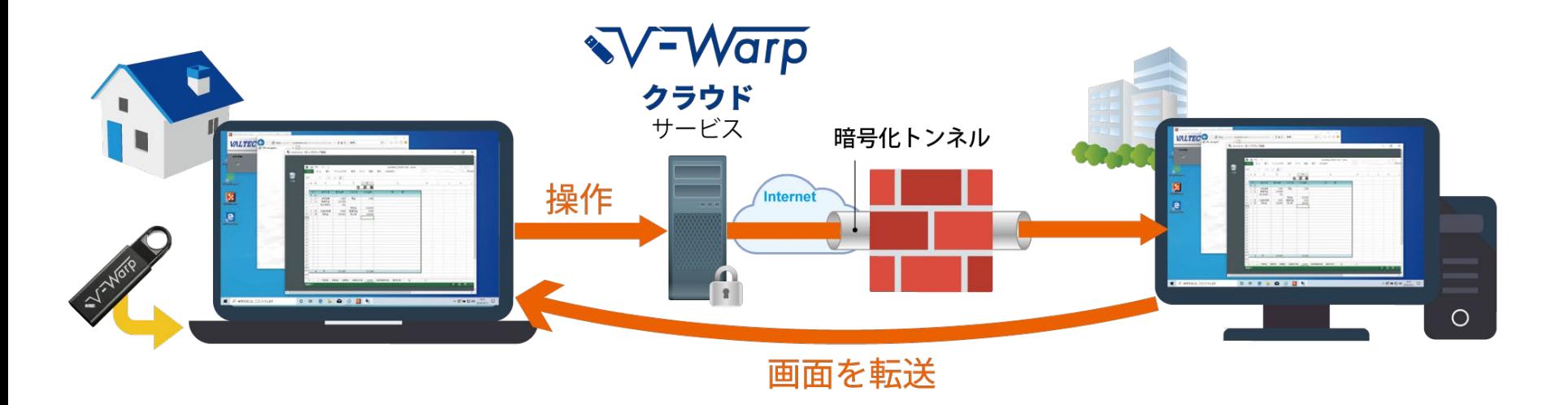

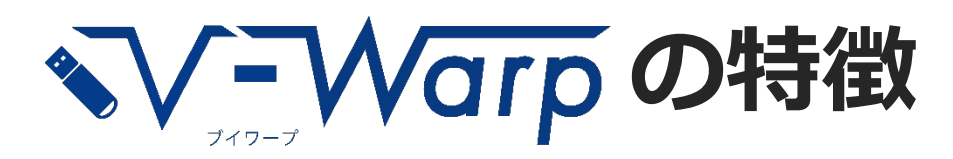

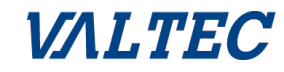

**1ライセンスから 利用できる**  $\mathbf{r}$ クラウドタイプのサービ スなので、機器の設置が 不要。1ライセンス(1ア クセス先PC)から利用が できるので、在宅勤務の できる人・できる部署か ら部分的に始めることが できます。

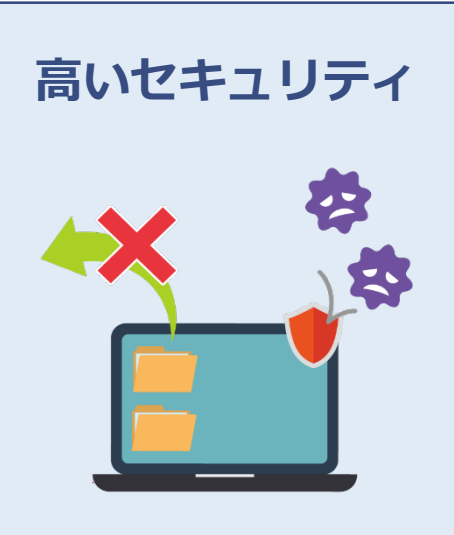

利用中のファイルの持ち 出しは禁止。更にウィル スにも強い構成で、 高 いセキュリティ性を担保。 ファイル持ち出し禁止・ 許可設定は、管理者が管 理ページで変更可能です。

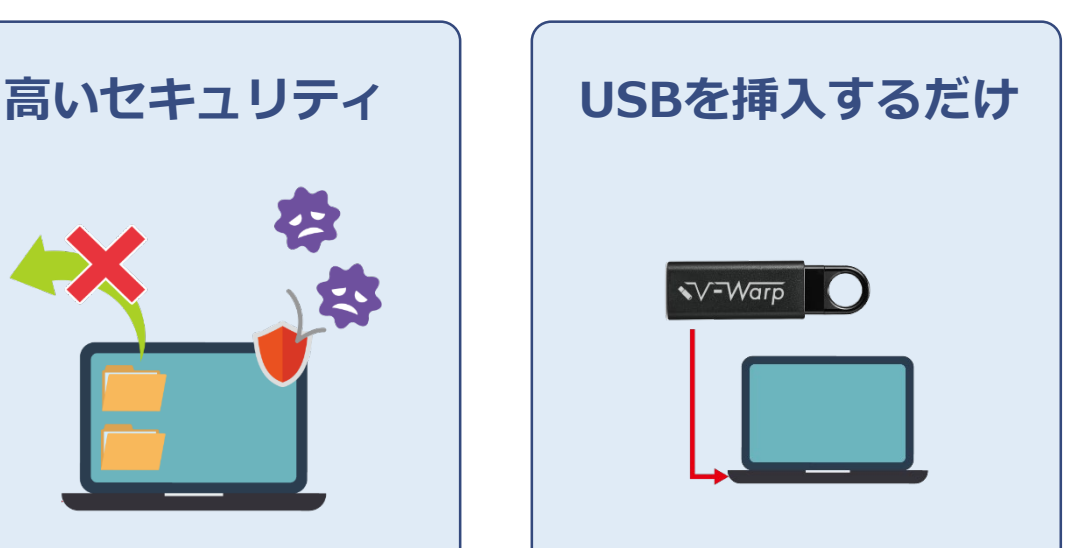

USBを挿入するだけの簡 単操作で利用ができます。 設定変更などの難しい操 作は不要です。

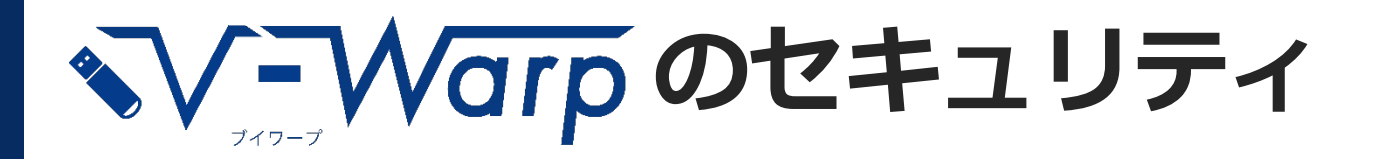

### **ウイルス蔓延防止構成**

会社等、アクセス先のネットワークが自宅等の遠隔地に延びてきて、同一ネット ワークにしてしまう一般的なVPNと異なり、会社と遠隔地のネットワークは異 なったままです。そのため、仮に遠隔地のPCがウイルスに感染していても、会 社のネットワークにあるPCやサーバー等に、感染は広がりません。 ※ 感染しているファイルを社内に送り込んだ場合は、社内ネットワークで感染が広がります。

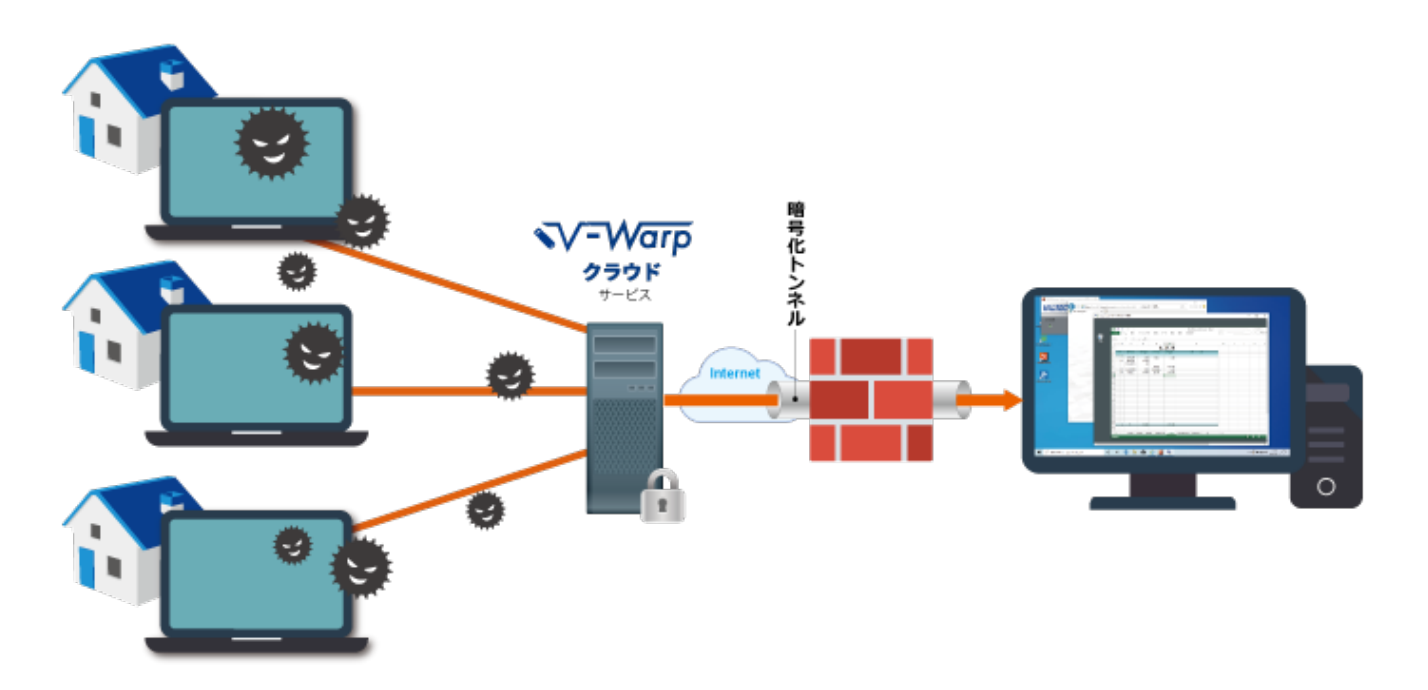

*VALTEC* 

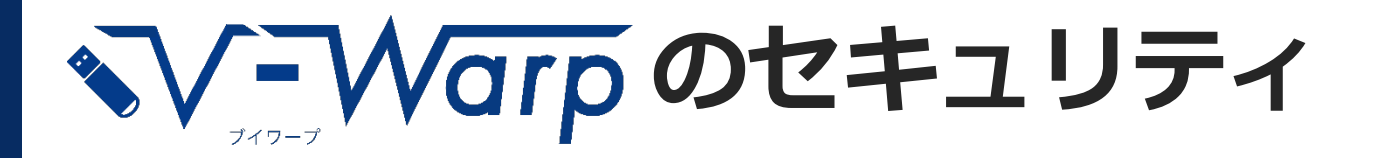

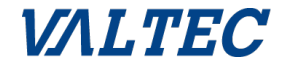

### **万が一の紛失にも対応**

管理画面がクラウド上にWebページとしてあり、USBの紛失時も管理画面にア クセスしてライセンスの利用を一時停止することで、会社のPCへのアクセスを 迅速に停止できます。

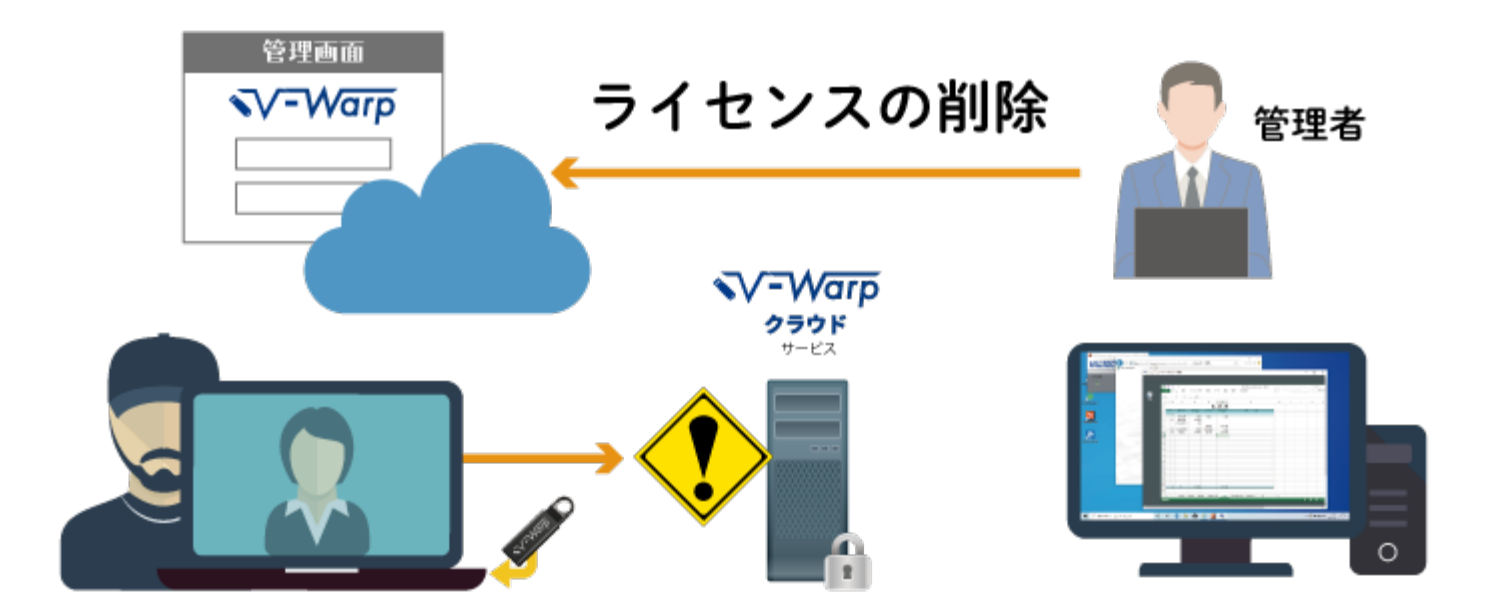

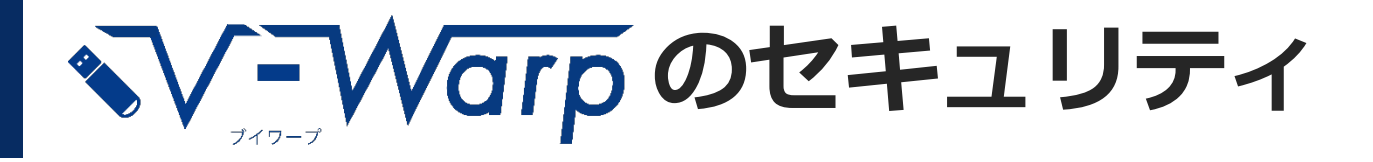

**データ転送禁止**

会社のPCからアクセス元のPCへデータの転送を禁止。在宅勤務・テレワーク中 に使用するPCへ情報を保存しないので、PCの紛失等の際も情報漏洩の防止に役 立ちます。

※管理者が管理ページで禁止/許可を設定変更できます。(初期値は禁止です)

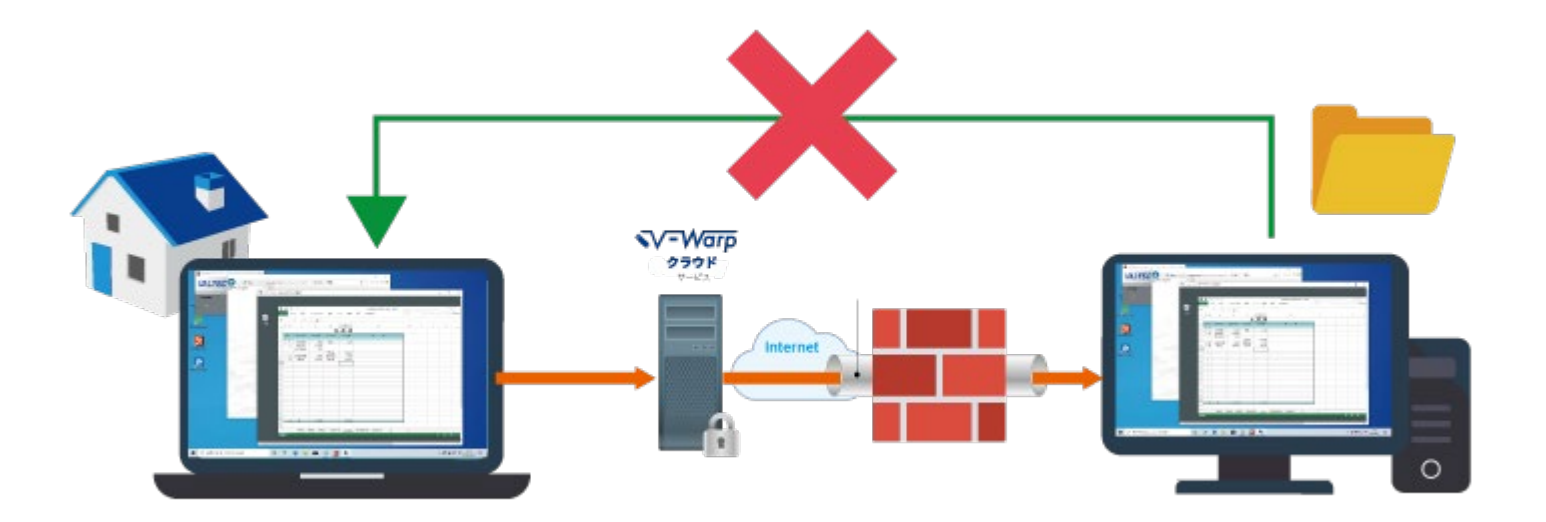

*VALTEC* 

**\*V-Warpの利用シーン** 

**経理・オフィス 建設・不動産 士業・法律事務所**

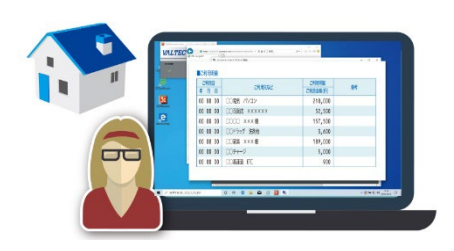

社内でしか使えない経 理・会計ソフトや基幹系 ソフトも社内PCを介し て操作できます。いつも 使っているメールアドレ スでの送信も可能。

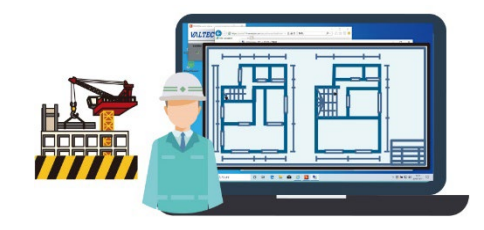

設計図面データ等も現場 で確認。故障や紛失時に もデータは社内に残って いるので安心。

**VALTEC** 

手元のパソコンにデータ をコピーできないため、 端末の紛失・盗難時にも 情報が漏えいするリスク を軽減。USBを紛失して もログインが必要なため 第三者のアクセスは不可。 **い/ Warp で業務の効率化** 

#### **VALTEC**

#### **隙間時間を有効活用 どこでもオフィスに 育児・介護と両立**

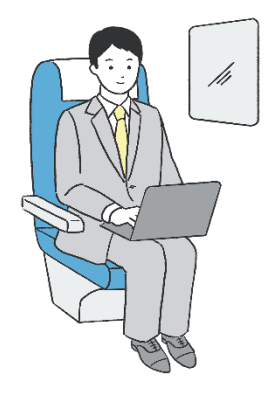

どこでも業務が行えるの で出張や商談場所へ移動 中の隙間時間を有効活用。 また、出先から後処理の ためだけの帰社が不要に。

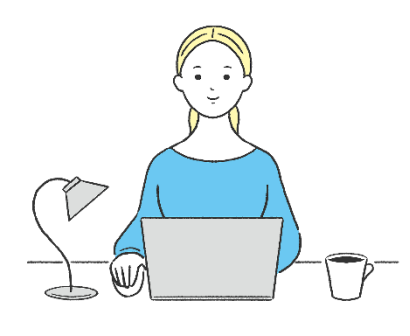

社内でしか使えない業務 システムに社外からアク セスして操作。そのため 残業や移動時間の削減に。 データは社外PCには持 ち出せないため、情報漏 洩防止も。

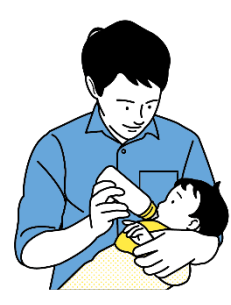

出勤が難しい育児や介護 中でも自宅で仕事を続け ることが可能。

また、自然災害や交通機 関の乱れなどの出勤困難 時も自宅などで業務を継 続。

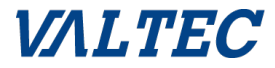

## **● 構成/利用手順**

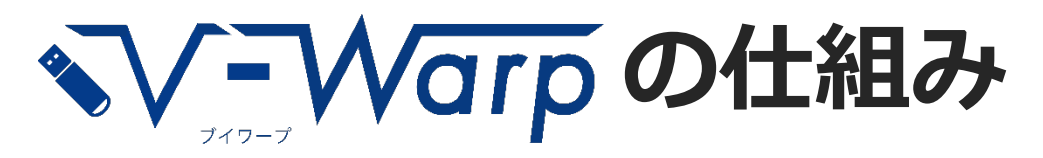

#### *VALTEC*

## **常時安全を確立したリモートアクセスプラットフォーム**

V-Warpクラウドサービスは、24時間365日体制で監視運用することで、常時安全なリモートアクセス 環境の仕組みを提供します。

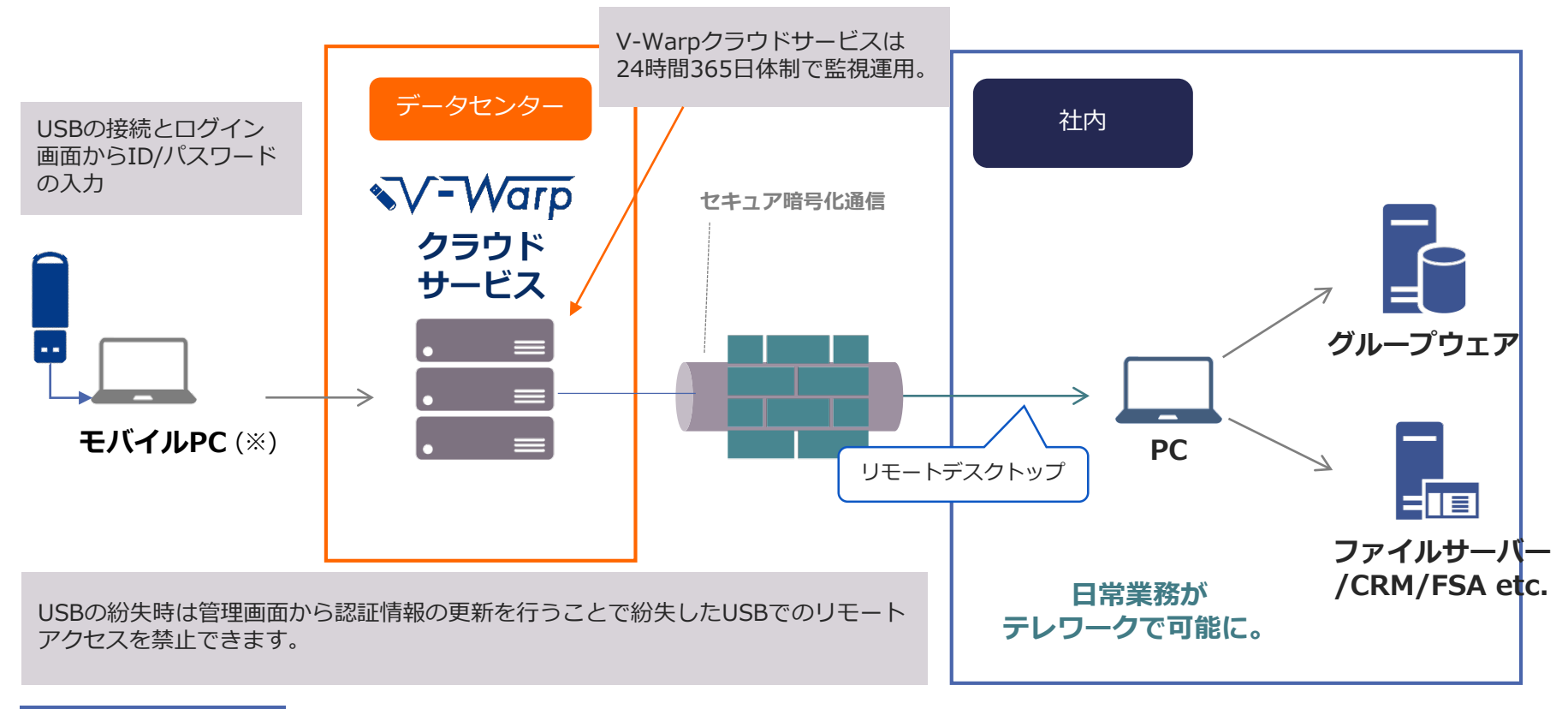

#### ※リモートアクセス PC条件

アクセス先:Windows8.1、10 (32/64bit)、Windows11 (64bit)(Pro 以上必須)※Macは、アクセス先PCとして利用できません アクセス元: Windows 8.1、10、11 (32/64bit) (Home可) /Mac OS 10.13 (High Sierra) 以降 CPU:Intel Core i3以上、または同等以上の互換CPU推奨 ARM系 CPU(Microsoft SQ1など)での動作は保証できません

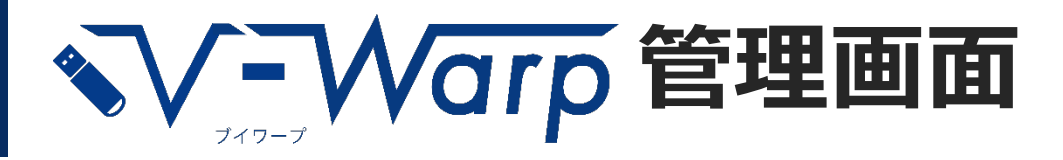

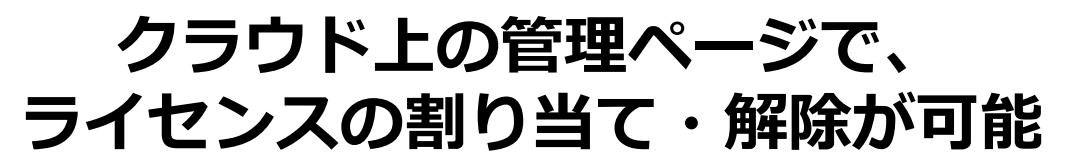

右上のメニューから、利用者へのライセンスの割り当て/解除・利用一時停 止・ログの表示等が可能です。

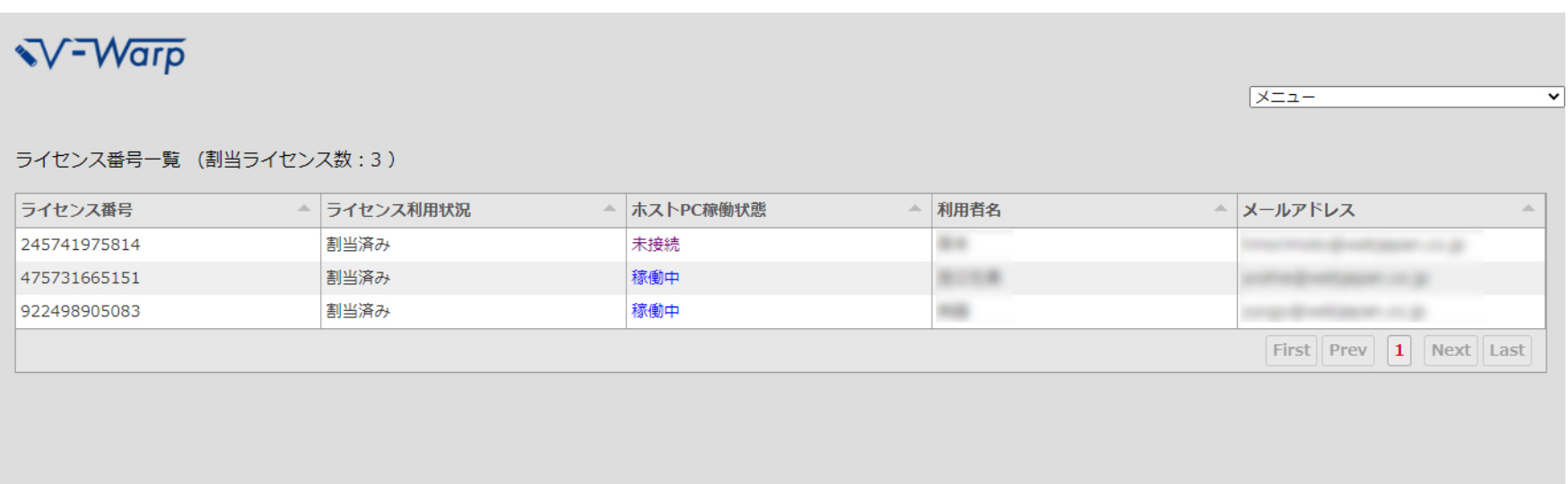

*VALTEC* 

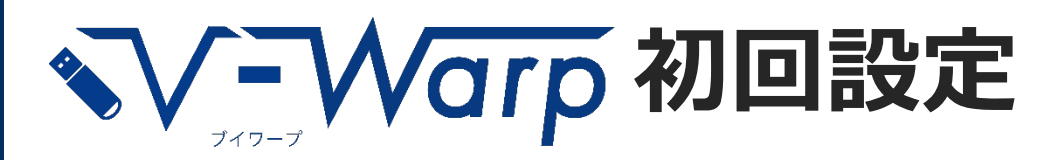

**VALTEC** 

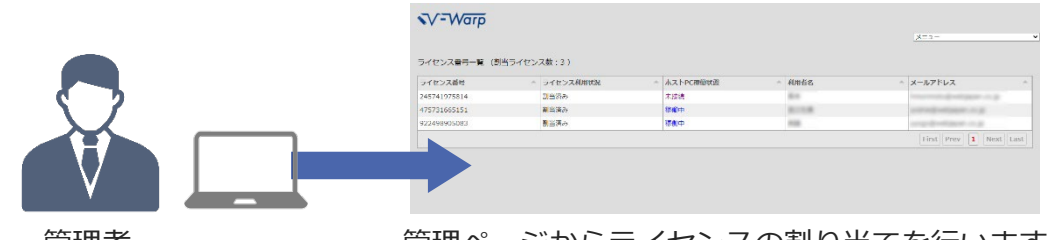

管理者 管理ページからライセンスの割り当てを行います。

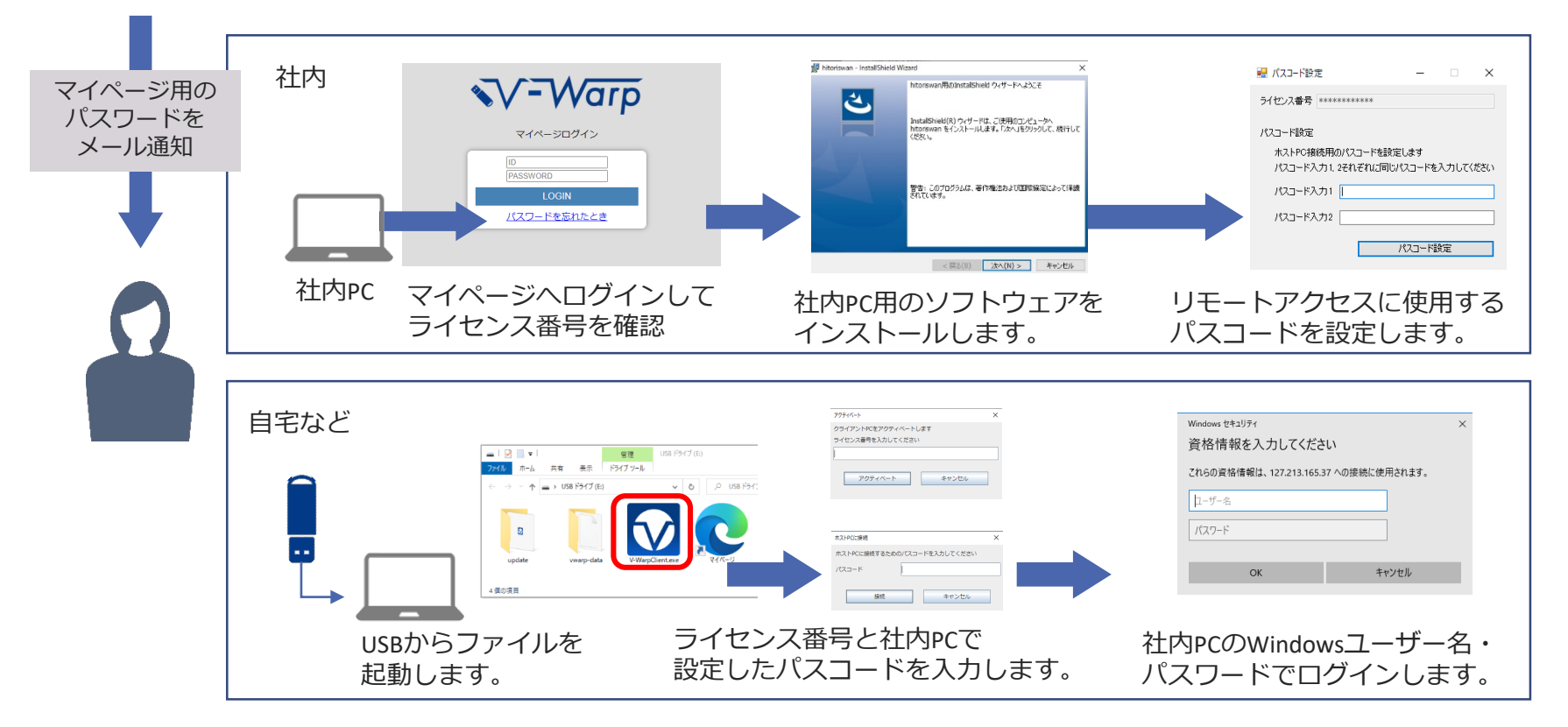

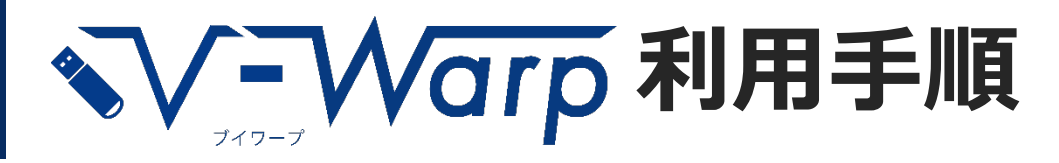

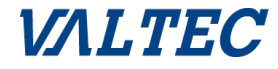

#### ①専用USBを接続 ②ファイルを起動 ③パスコードの入力 - 7 -USB ドライブ (E:) 管理 ホストPCに接続  $\times$ 表示 ドライブツール 共有 ■ > USB ドライブ (E:)  $\vee$  0 P USB F540 ホストPCに接続するためのパスコードを入力してください パスコード  $\overline{a}$ undate www.m-dab 接続 キャンセル 4個の項目 ④Windows情報の入力 Windows ヤキュリティ  $\times$ ⑤リモートアクセス完了資格情報を入力してください これらの資格情報は、127.213.165.37 への接続に使用されます。 ユーザー名 パスワード 社内PC キャンセル OK

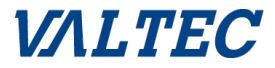

## **● 動作環境/価格**

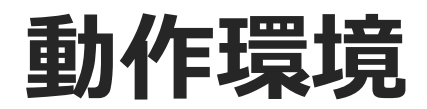

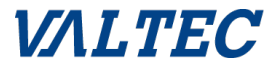

#### 【動作保証環境】

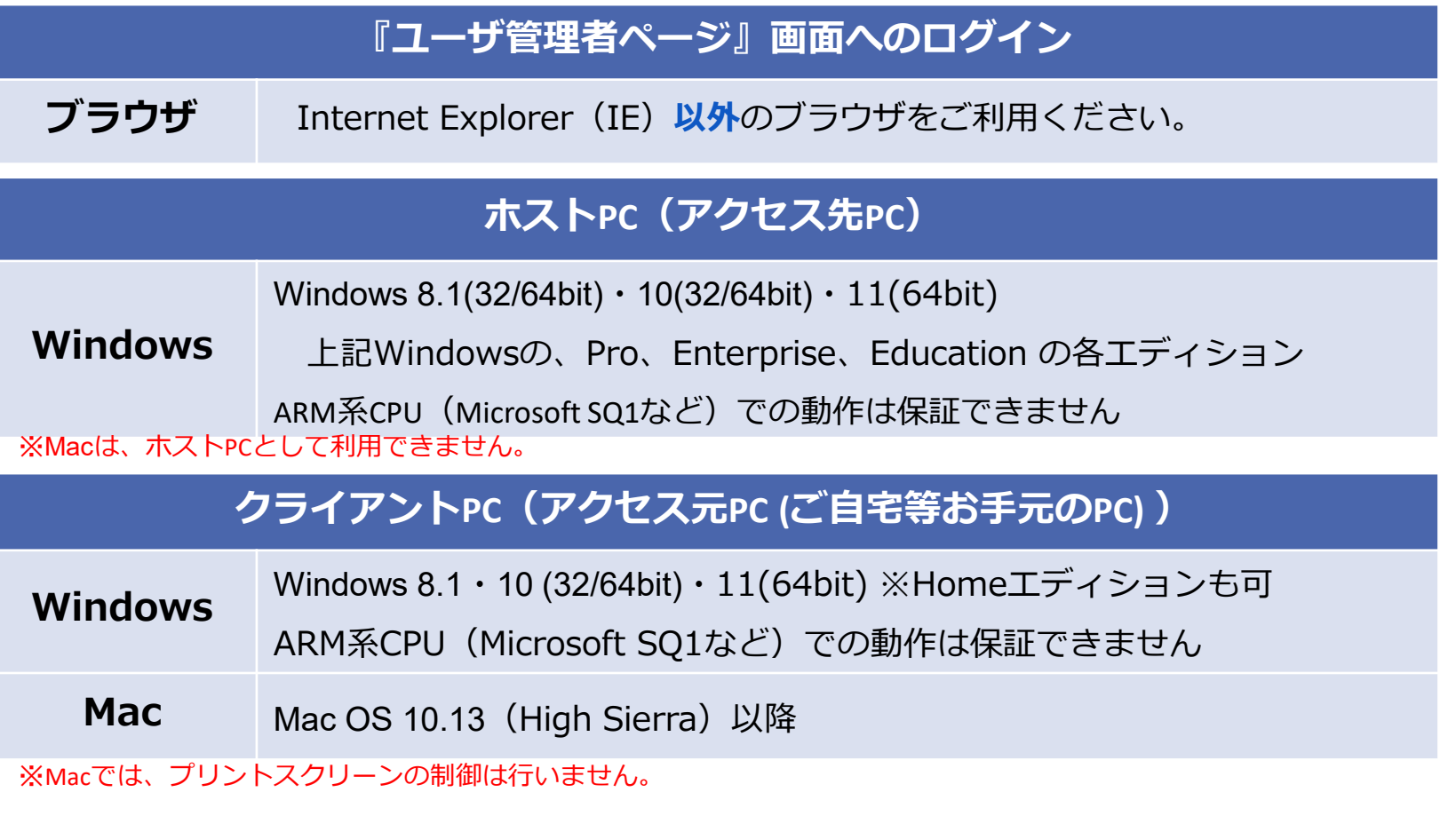

#### 【動作推奨環境】

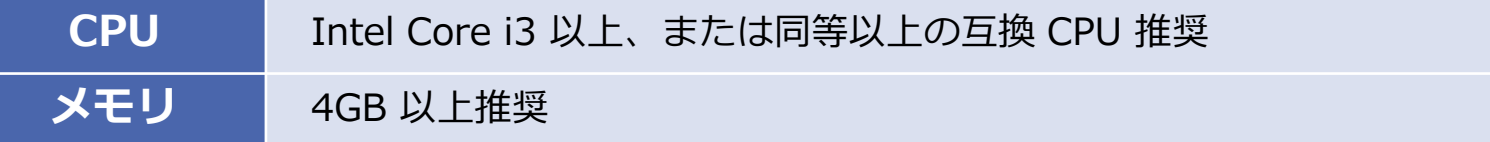

## **ライセンスの考え方1**

#### アクセス先のPCの数だけライセンスが必要です

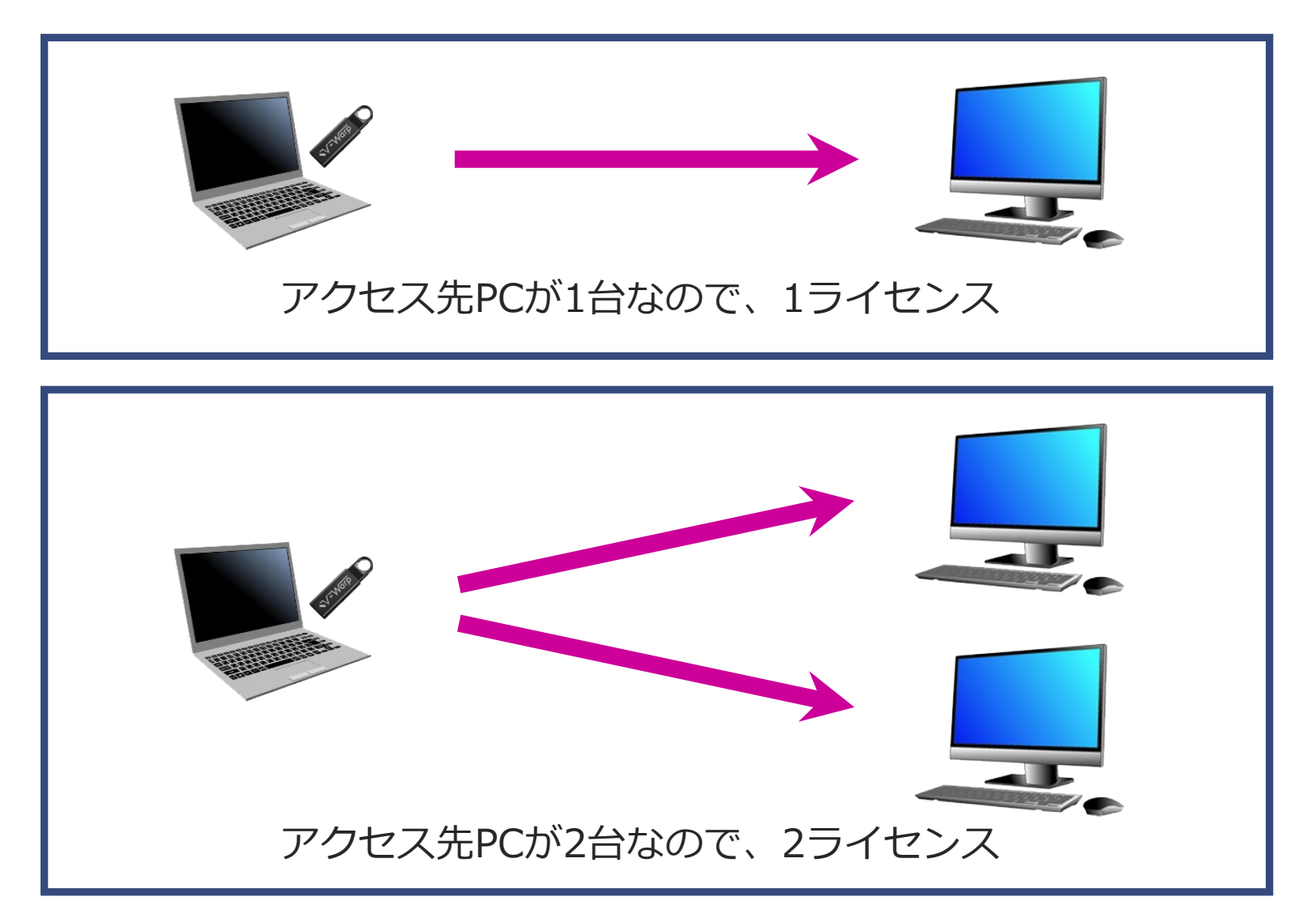

**VALTEC** 

## **ライセンスの考え方2**

## *VALTEC*

#### アクセス先のPCの数だけライセンスが必要です

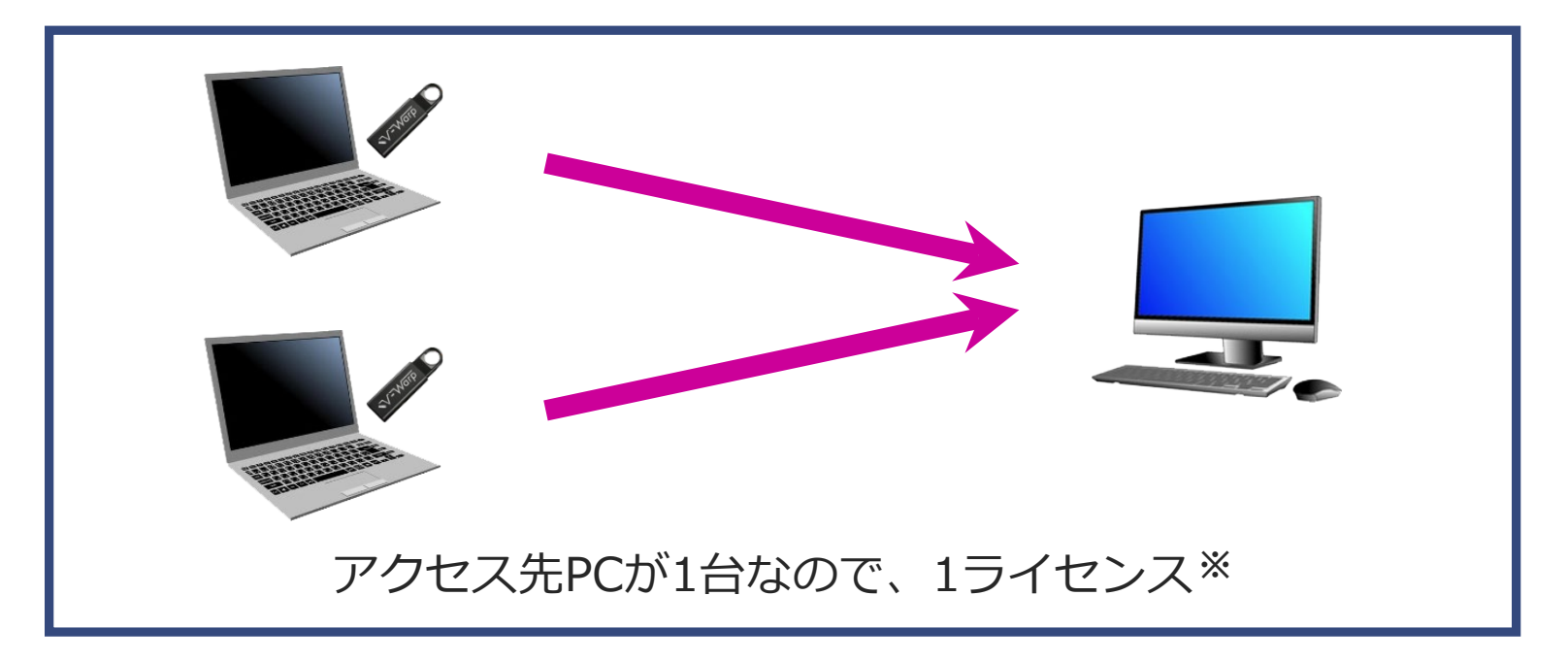

#### **※1ライセンスにつき、USBが無料で1本付属**します。

ライセンス数(アクセス先PCの数)に対して、アクセス元PCの数の方が多い場合、 多くなる分だけ**USBを追加で購入できます**。( 送料込み 1本 1,600円+税 ) 上記の図の様な場合、USBを1本追加ご発注ください。

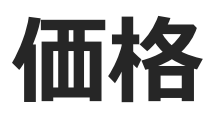

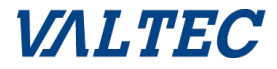

#### USBが届いてすぐに、安全なリモートアクセスを行えます。 必要なアカウント数を、必要な期間だけ利用することができます。

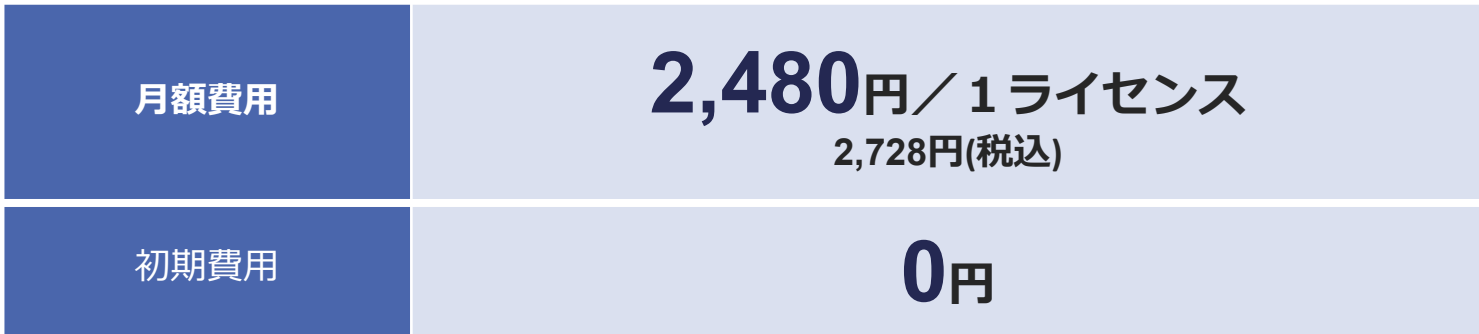

## **VALTECグループのご紹介**

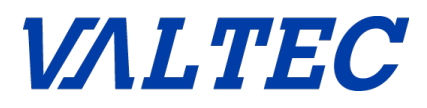

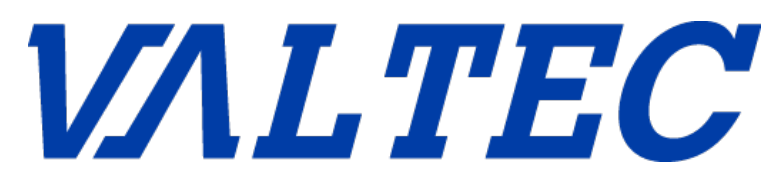

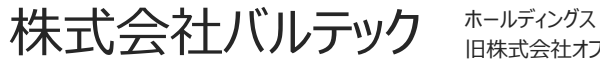

旧株式会社オフィス24

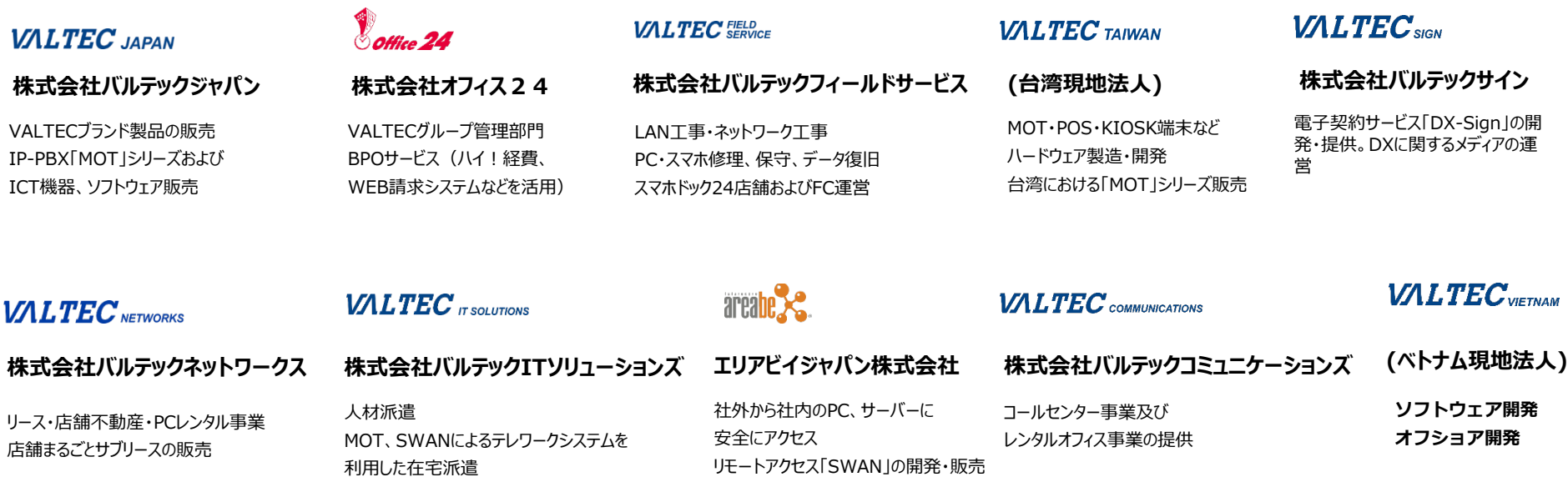

SWANとMOTによるソリューション開発

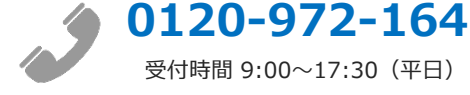

受付時間 9:00~17:30(平日) **お問い合わせ先 そうしゃ こここ こここ** コンコーラックエブサイト

**https://www.webjapan.co.jp /**

## **お問い合わせ先**

## **お見積もり・導入のご相談はこちらから**

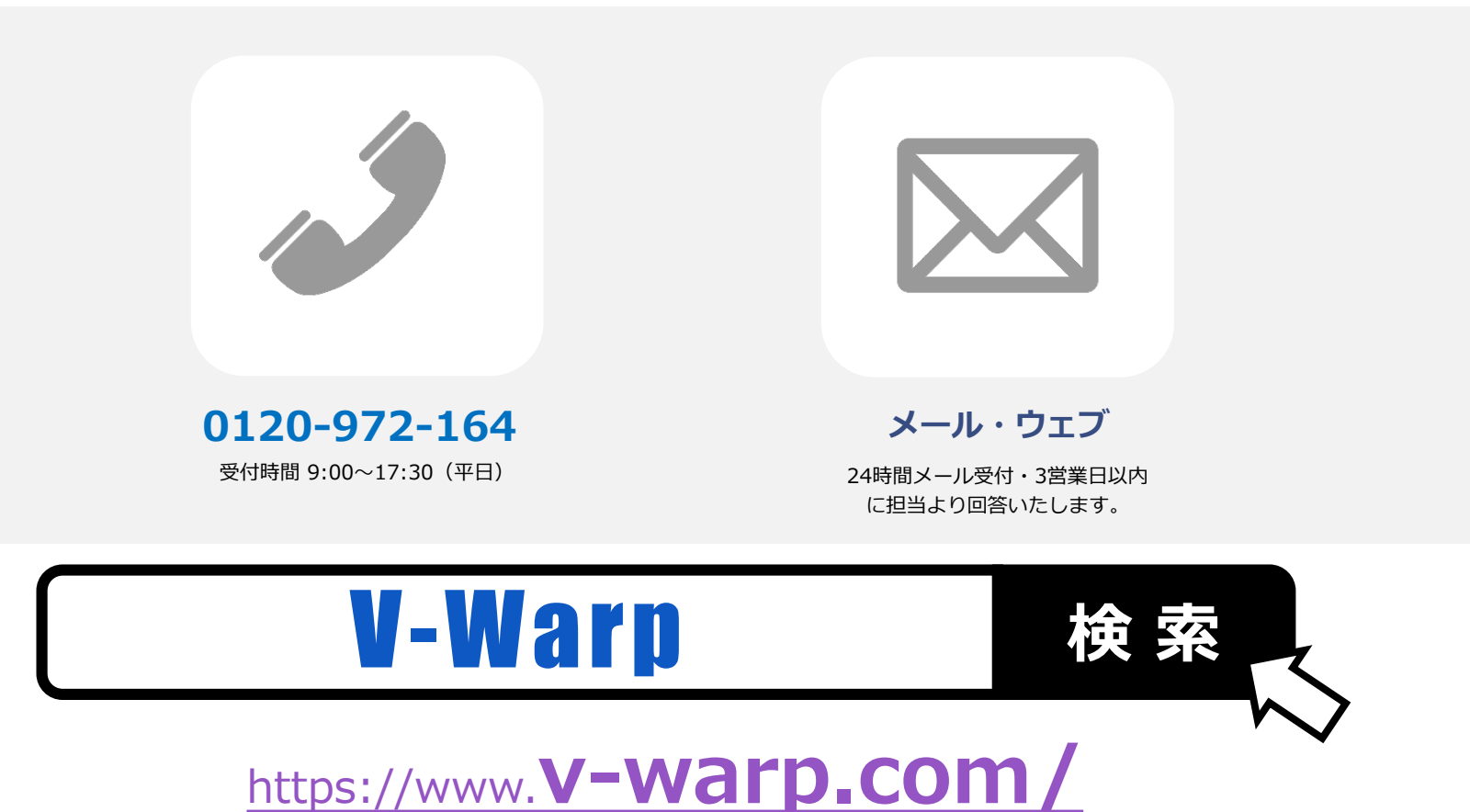

**VALTEC**